- Interface zum Anschluss eines PC an das *Digital plus by Lenz ®* System.
- Alle Funktionen des Systems vom PC aus steuerbar (mit geeigneter Software).
- Betriebssystemvoraussetzungen: Windows© 2000 und Windows © XP
- USB Schnittstelle.
- Baudrate 57.600 Baud.
- Mitgelieferte Software: Konfigurator zur Einstellug der XpressNet – Adresse PC-Fahrpult CV-Editor zum bequemen Verändern von Decodereigenschaften.
- zusätzliche Informationen und Datenprotokoll auf beiliegendem Datenträger.
- kleines, platzsparendes Modulgehäuse.
- alle benötigten Kabel im Lieferumfang enthalten

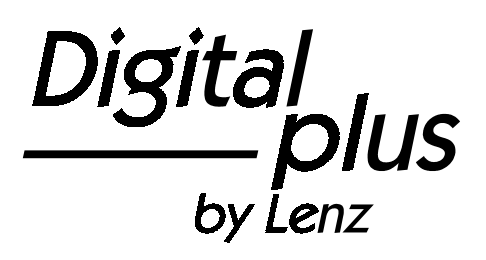

# Information USB - Interface

Art. Nr. 23150 2. Auflage, 10 06

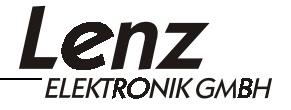

# **Inhalt**

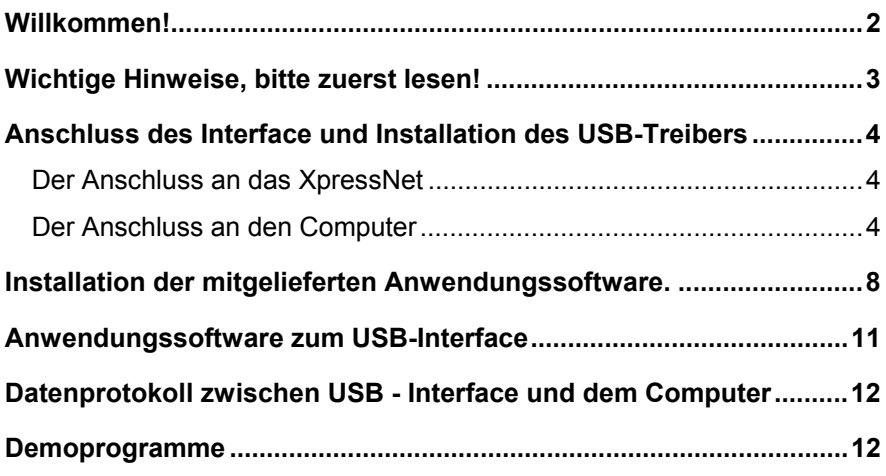

# **Willkommen!**

Wir freuen uns, dass Sie sich für das USB - Interface entschieden haben. Bitte prüfen Sie zuerst, ob die Lieferung vollständig ist:

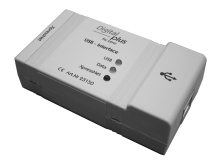

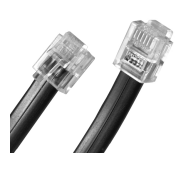

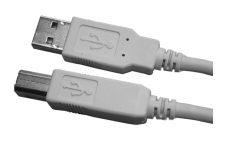

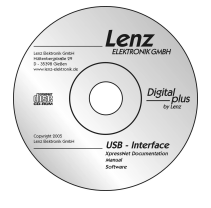

USB-Interface Anschluss-

kabel für das XpressNet

Anschlusskabel für die USB-**Schnittstelle** 

CD "Information und Software zum USB-Interface"

Sollte ein Teil fehlen, so bitten Sie Ihren Fachhändler um Nachlieferung.

## **Wichtige Hinweise, bitte zuerst lesen!**

Das USB - Interface ist eine Komponente des *Digital plus by Lenz®* Systems und wurde vor Auslieferung einem intensiven Test unterzogen. Lenz Elektronik GmbH garantiert für einen fehlerfreien Betrieb, wenn Sie die folgenden Hinweise beachten:

Das USB - Interface darf nur mit Komponenten des *Digital plus by Lenz®* Systems sowie der USB - Schnittstelle Ihres Computers verwendet werden. Eine andere Verwendung als die in dieser Betriebsanleitung und beschriebene ist nicht zulässig und führt zu Gewährleistungsverlust.

Schließen Sie das USB - Interface nur an die dafür vorgesehenen Geräte an. Welche Geräte dies sind, erfahren Sie aus dieser Information. Auch wenn andere Geräte (auch anderer Hersteller) die gleichen Steckverbindungen verwenden, dürfen Sie das USB - Interface nicht an diesen Geräten betreiben. *Gleicher Steckverbinder bedeutet nicht automatisch auch erlaubter Betrieb.* Dies gilt auch, wenn es sich ebenfalls um Geräte zur Modellbahnsteuerung handelt.

Setzen Sie das USB - Interface nicht Feuchtigkeit oder direkter Sonneneinstrahlung aus.

Wenn Sie Fragen haben, auf die Sie nach Durcharbeit dieser Information keine Antwort finden, helfen wir Ihnen gerne weiter:

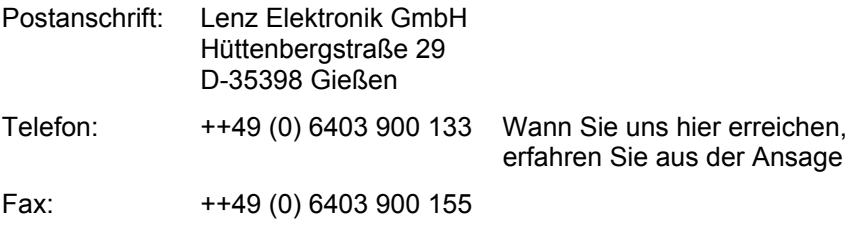

eMail: info@digital-plus.de

Sollten Sie wegen Problemen mit uns Kontakt aufnehmen, so teilen Sie uns bitte mit:

- welche Geräte Sie benutzen (LZ100, compact etc.)
- die Versionsnummer dieser Geräte und die Versionsnummer Ihres USB - Interface

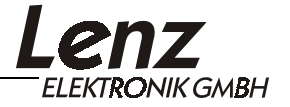

## **Anschluss des Interface und Installation des USB-Treibers**

Verwenden Sie für den Anschluss ausschließlich die dem Interface beiliegenden Kabel.

#### *Wichtiger Hinweis!*

*Achten Sie darauf, daß Sie außer über das USB - Interface keine weiteren elektrischen Verbindungen zwischen Computer und Modellbahnanlage herstellen dürfen. Andernfalls ist eine Beschädigung an den verwendeten Komponenten nicht auszuschließen, es erlischt jeder Garantieanspruch!*

#### **Der Anschluss an das XpressNet**

Zum Anschluss an das XpressNet verwenden Sie dieses beiliegende Kabel.

Die eine Seite stecken Sie in die Buchse "XpressNet" des USB – Interface, die andere Seite verbinden Sie mit einer Anschlussplatte LA152.

Wollen Sie das USB - Interface mit den Schraubklemmen LMAB einer LZ100 oder LZV100 verbinden, so schneiden Sie das Kabel etwa in der Mitte durch und verbinden die Adern mit den entsprechenden Klemmen der LZ100 bzw. LZV100. Die Pinbelegung sehen Sie in der Abbildung rechts.

Nach erfolgtem und korrektem Anschluss des USB – Interface an das XpressNet leuchtet die rote LED. Diese LED zeigt an, dass die XpressNet Verbindung vorhanden und eine Kommunikation mit der Zentrale möglich ist.

#### **Der Anschluss an den Computer**

Ihr Computer benötigt für den Betrieb des USB - Interface eine freie USB Schnittstelle.

Für die Verbindung des USB - Interface mit Ihrem Computer verwenden Sie das Anschlusskabel für die USB-Schnittstelle. Vor dem Anschluss des

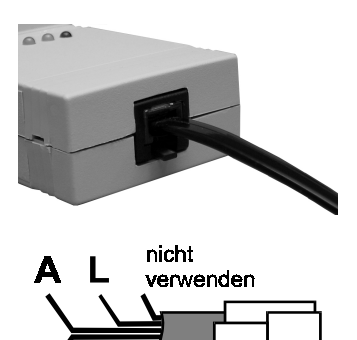

nicht verwenden USB Interface schalten Sie bitte den Computer ein, damit der Computer die neue Hardware erkennt und der Treiber installiert werden kann.

Stecken Sie den USB "B"-Stecker in die mit dem USB-Logo ( $\leftrightarrow$ ) bezeichnete Buchse.

Verbinden Sie den USB "A"-Stecker mit einer freien USB-Schnittstelle Ihres Computers.

Ihr Computer erkennt den Anschluss der neuen Hardware und startet des "Assistenten für das Suchen neuer Hardware". Auf dem Bildschirm erscheint dieses Fenster:

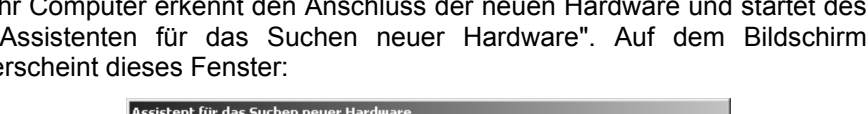

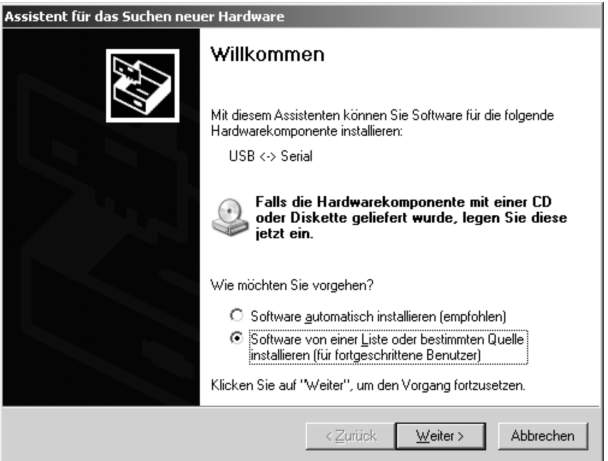

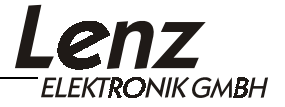

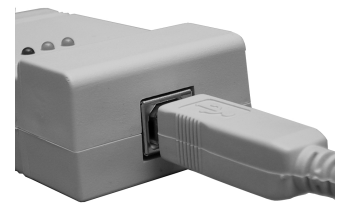

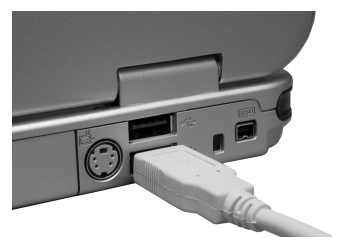

Wählen Sie die Option "Software von einer Liste oder bestimmten Quelle installieren" und klicken Sie auf "Weiter". Es erscheint das nächste Fenster:

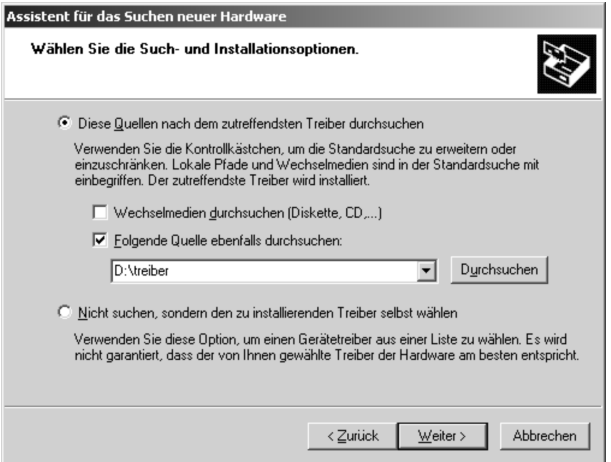

Legen Sie nun die mitgelieferte CD in das CD-Laufwerk Ihres Computers. Klicken Sie auf die Option "Folgende Quelle ebenfalls durchsuchen" und tragen in das Feld darunter ein "D:\treiber". Hierbei steht "D" für den Laufwerksbuchstaben des CD-Laufwerkes (Ersetzten Sie ggf. den Laufwerksbuchstaben "D" durch den bei Ihnen gültigen Buchstaben). Klicken Sie dann auf "Weiter".

Im nun folgenden Fenster klicken Sie auf "Installation fortsetzen":

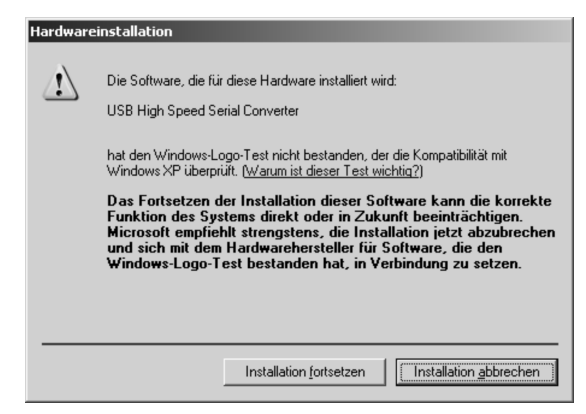

Nun beginnt die Installation der Treibersoftware.

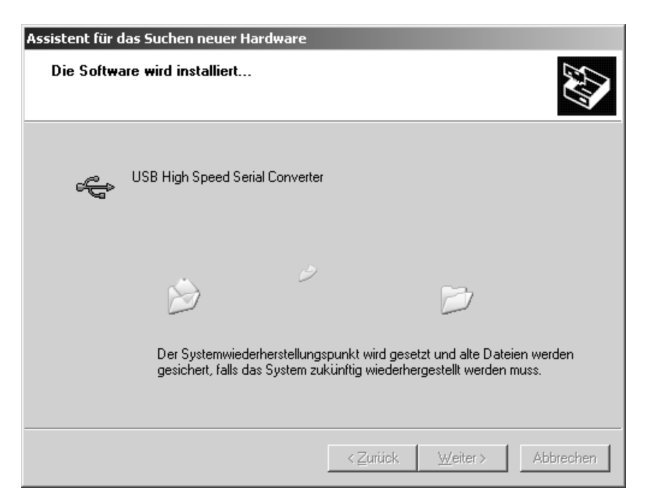

Die erfolgreiche Installation des USB-Treibers wird abschließend durch dieses Fenster gemeldet:

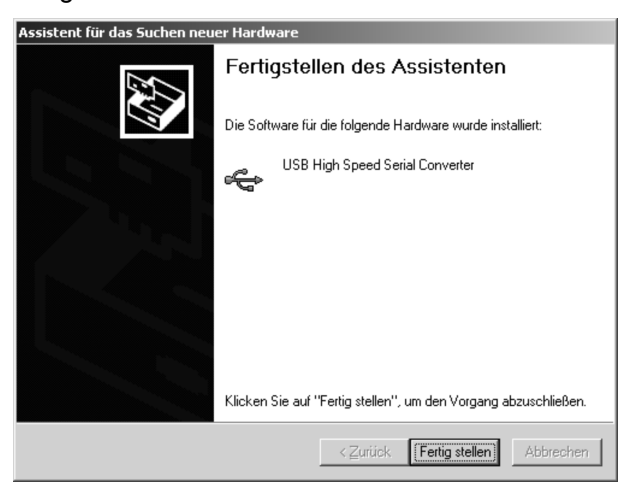

Klicken Sie nun auf "Fertigstellen".

#### **Wichtiger Hinweis:**

Unter Windows® XP wird diese Installationsprozedur nun ein zweites mal durchlaufen. Dies ist normal, wiederholen Sie einfach die oben beschriebenen Schritte.

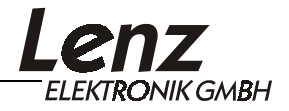

Nach Abschluss der Installation wird Ihnen im System-Tray die neue USB-Hardware angezeigt:

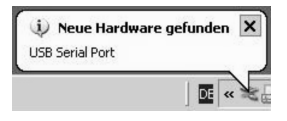

Der benötigte USB-Treiber ist nun auf Ihrem Computer installiert. Als nächstes installieren Sie die Anwendungssoftware. Lassen Sie also die CD gleich im Laufwerk.

## **Installation der mitgelieferten Anwendungssoftware.**

- 1. Legen Sie (sofern noch nicht geschehen) die mitgelieferte CD "Information und Software zum USB - Interface" in Ihr CD-Laufwerk ein.
- 2. Klicken Sie auf "Start" und danach auf "Ausführen".
- 3. Geben Sie nun ein: "D:\Anwendungen\LI-USB.msi" und drücken Sie "Enter"

(Ersetzten Sie ggf. den Laufwerksbuchstaben "D" durch den bei Ihnen gültigen Buchstaben)

Das Installationsprogramm zur Installation der Programme "LI-USB Server", "LI-USB CV Editor", "LI-USB Fahrpult" und "LI-USB Configuration" wird gestartet. Dieses Programm ist in englischer Sprache gehalten. Die Anwendungen selbst haben in der Grundeinstellung eine deutsche Oberfläche, eine Spracheinstellung ist im Progemm "LI-USB-Server" möglich.

Folgen Sie den Anweisungen auf dem Bildschirm:

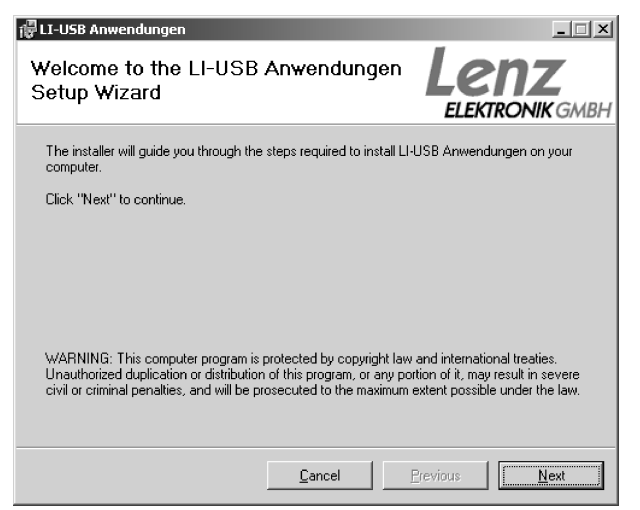

#### Klicken Sie auf "Next".

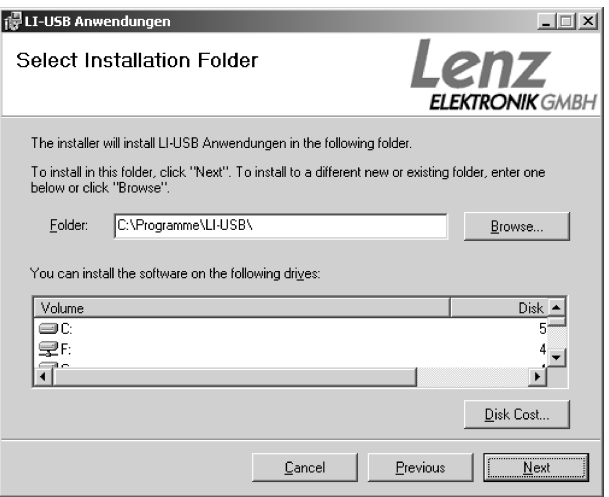

Standardmäßig wird der Ordner "C:\Programme\LI-USB\" zur Installation der Anwendungen vorgeschlagen. Wenn gewünscht, können Sie dies hier ändern.

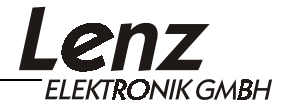

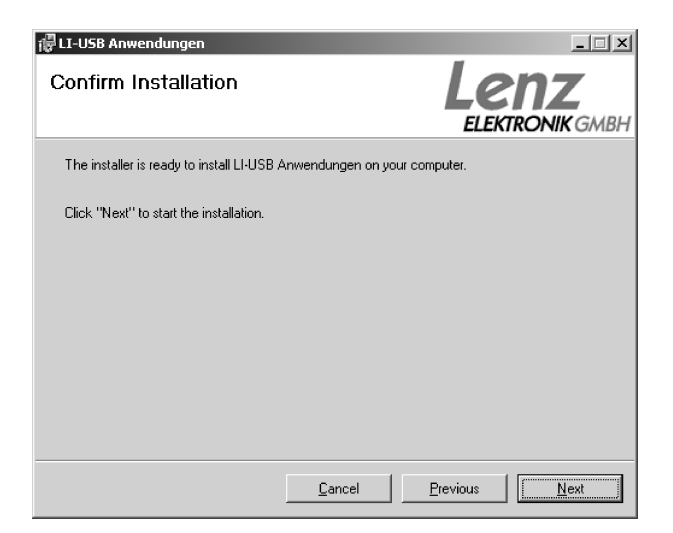

Klicken Sie auf "Next".

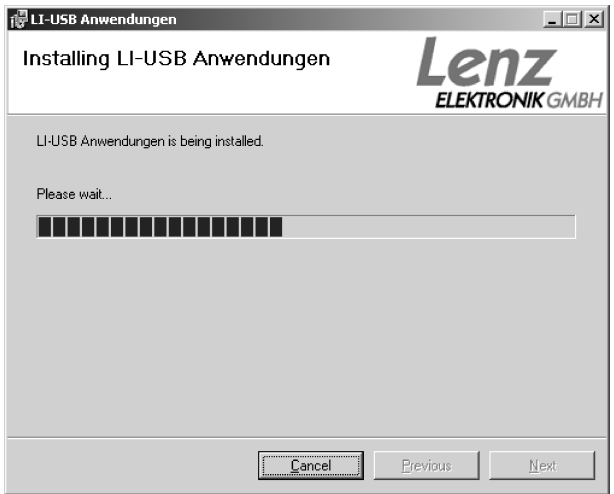

Die LI-USB Anwendungen werden nun auf Ihrem Computer installiert.

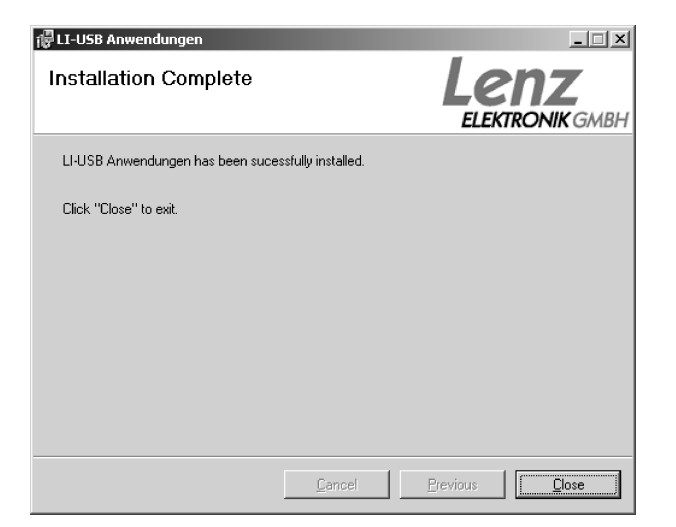

Dieses Fenster zeigt Ihnen die erfolgreiche Installation der Anwendungen auf Ihrem Computer an. Klicken Sie auf "Close" zum Beenden der Installation. Nach Installation finden Sie auf dem Desktop vier neue Icons:

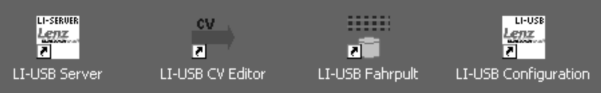

## **Anwendungssoftware zum USB-Interface**

Ausführliche Informationen zur mitgelieferten Software finden Sie in der Datei "Software zum USB Interface.pdf" auf der Installations – CD.

Zum Lesen und Ausdrucken dieser Datei benötigen Sie den "Acrobat Reader<sup>®</sup>". Sollten Sie dieses Programm noch nicht auf Ihrem Computer installiert haben, so finden Sie auf dem beiliegenden Datenträger im Verzeichnis "Adobe" die Installationsdatei für den "Acrobat Reader<sup>®</sup>".

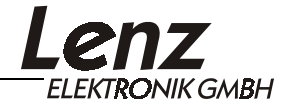

## **Datenprotokoll zwischen USB - Interface und dem Computer**

Die ausführliche Beschreibung der Kommunikation und des Protokolls zwischen Computer und Interface finden Sie als PDF-Dokument auf dem beiliegenden Datenträger. Dateiname:

"XpressNet und USB - Interface.PDF".

## **Demoprogramme**

Dem Interface liegen ggf. eine oder mehrere Demoversionen zur Steuerung Ihrer Modellbahn mit Hilfe des Computers bei. Diese Demoversionen wurden uns von verschiedenen Softwarehäusern zur Verfügung gestellt. Lenz Elektronik kann die Funktion dieser Programme nicht garantieren und auch keine Fragen zur Installation und Funktionsweise beantworten. Für Rückfragen wenden Sie sich deshalb bitte direkt an die Softwarehäuser.

Alle Rechte vorbehalten. Nicht geeignet für Kinder unter 3 Jahren wegen verschluckbarer Kleinteile. Bei unsachgemäßem Gebrauch besteht Verletzungsgefahr durch funktionsbedingte Kanten und Spitzen! Nur für trockene Räume. Irrtum sowie Änderung aufgrund des technischen Fortschrittes, der Produktpflege oder anderer Herstellungsmethoden bleiben vorbehalten. Jede Haftung für Schäden und Folgeschäden durch nicht bestimmungsgemäßen Gebrauch, Nichtbeachtung dieser Gebrauchsanweisung, Betrieb mit nicht für Modellbahnen zugelassenen, umgebauten oder schadhaften Transformatoren bzw. sonstigen elektrischen Geräten, eigenmächtigen Eingriff, Gewalteinwirkung, Überhitzung, Feuchtigkeitseinwirkung u.ä. ist ausgeschlossen; außerdem erlischt der Gewährleistungsanspruch.

Der Benutzer verwendet das USB-Interface, die mitgelieferten Anwendungen und Dokumentationen ausschließlich auf eigenes Risiko. Die Lenz Elektronik GmbH haftet nicht für Schäden, die der Anwender oder Dritte durch Verwendung verursachen oder erleiden. In keinem Fall haftet die Lenz Elektronik GmbH für entgangenen Umsatz oder Gewinn oder den Verlust von Daten oder für direkte, indirekte, spezielle, logisch folgende, beiläufige oder einschließende Schäden, die durch den Gebrauch oder die Unmöglichkeit des Gebrauchs des USB-Interface, der mitgelieferten Anwendungen und Dokumentationen verursacht wurden, unabhängig von theoretisch bestehender möglicher Haftung. Dies gilt auch, wenn die Lenz Elektronik GmbH von der Möglichkeit solcher Schädigungen benachrichtigt worden ist.

Nachdruck, Vervielfältigung, gleichgültig auf welche Weise, nur mit Erlaubnis der Lenz Elektronik GmbH.

Windows<sup>©</sup> und Windows NT<sup>©</sup> sind eingetragene Warenzeichen der Microsoft Corporation. Acrobat© Reader Copyright Adobe Systems Incorporated. Alle Rechte vorbehalten. Adobe und Acrobat sind Warenzeichen von Adobe Systems Incorporated, die in bestimmten Rechtsgebieten eingetragen sein können.

> © 2005 Lenz Elektronik GmbH Hüttenbergstraße 29 D – 35398 Gießen Tel: 06403 900 133 Fax: 06403 900 155 info@digital-plus.de www.lenz-elektronik.de